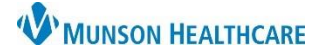

P

 $\bullet$ 

# **FirstNet Customizations** for ED Nurse Assistants and Unit Clerks

### Cerner FirstNet **EDUCATION**

**Patient Information CERNBABY, RAIN** 

08/08/22 2d F

## **Accessing a Chart**

- 1. Log into FirstNet.
- 2. Choose a patient that you have already established a relationship with, preferably one that is assigned to you.
- 3. Click on the patient's name to open the patient's chart to Nurse View.

#### **Nurse View Customizations**

Click X to remove all tabs found below the blue banner bar except **ED Discharge Workflow**, **ED/UC Nursing Workflow** and **Code Status**.

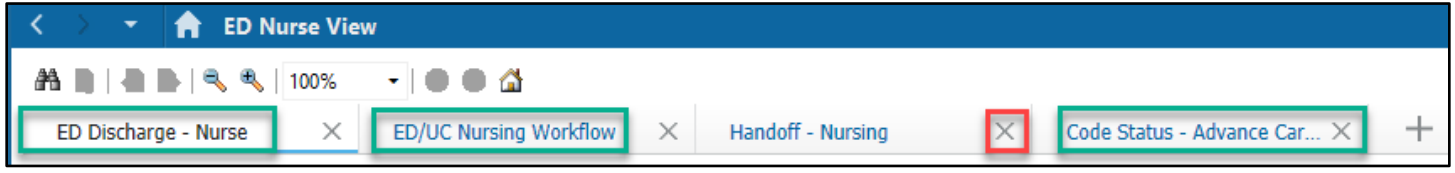

### **Orders Page Customizations**

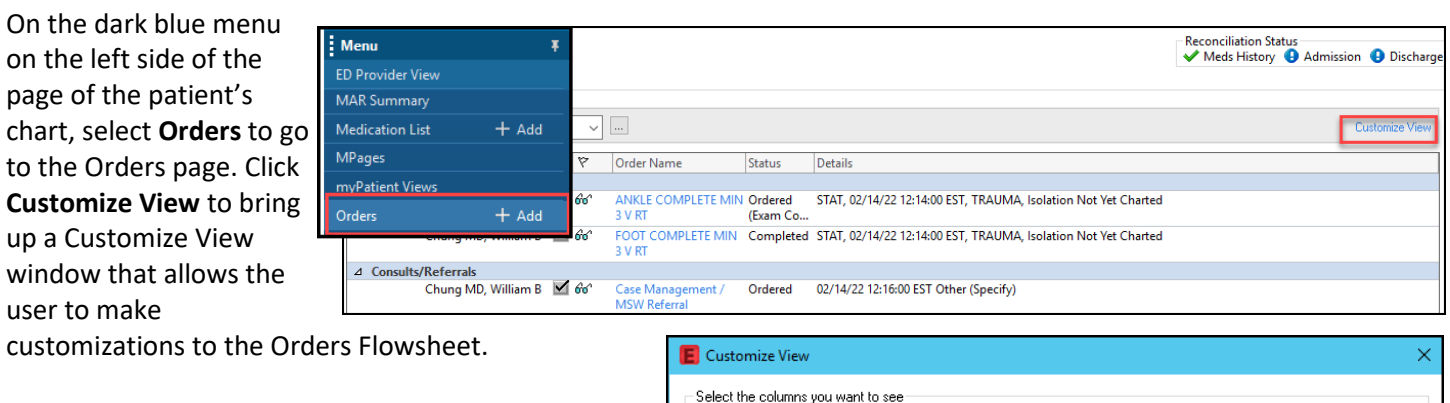

- 1. Adjust the **\*Selected columns** using the **Add**  and **Remove** buttons to achieve the **\*Selected columns** displayed.
- 2. Choose the up or down arrow to order the columns.
- 3. **\*Sort orders by**: **Chronological** and **Descending**.
- 4. Select **OK**.

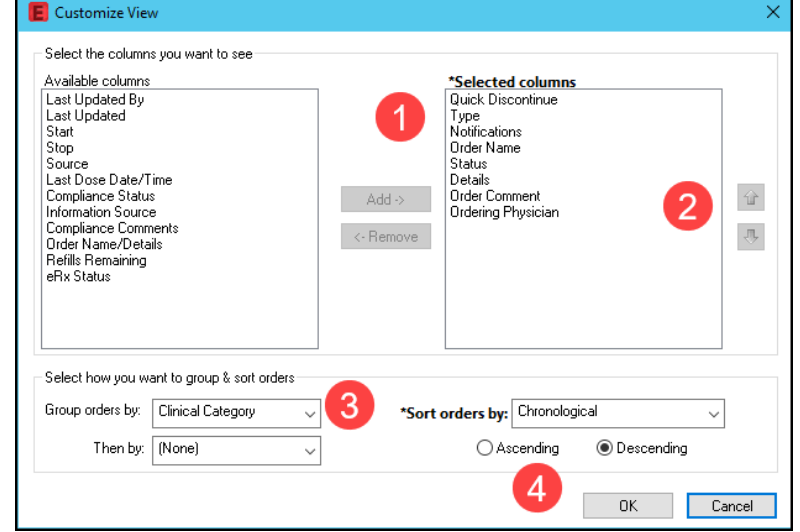

Room

 $6, it$ 

 $\frac{1}{2}$   $\infty$ 

 $\overline{a}$ 

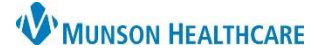

# **FirstNet Customizations** for ED Nurse Assistants and Unit Clerks

### Cerner FirstNet **EDUCATION**

### **Medication List View**

On the dark blue menu on the left side of the page of the patient's chart, select **Medication List** to go to that page. Click **Customize View** to bring up a Customize View window that allows the user to make customizations to the Medication List.

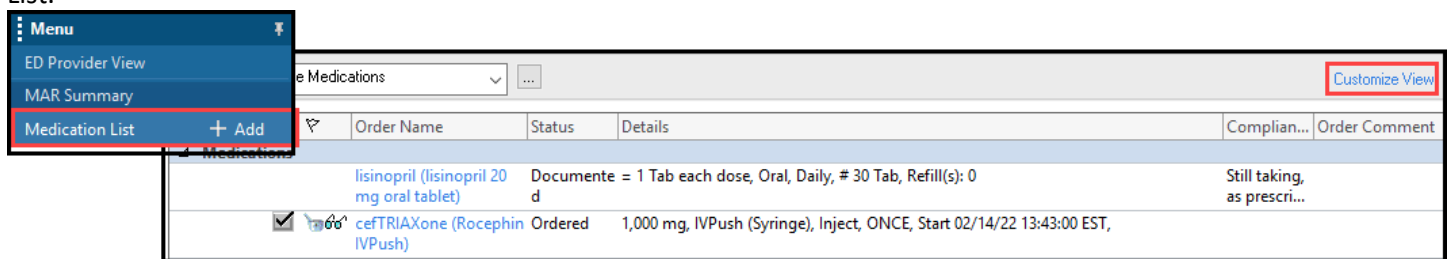

- 1. Adjust the **\*Selected columns** using the **Add** and **Remove** buttons to achieve the **\*Selected columns** displayed.
- 2. Choose the up or down arrow to order the columns.
- 3. **\*Sort orders by**: **Chronological** and **Descending**.
- 4. Select **OK**.

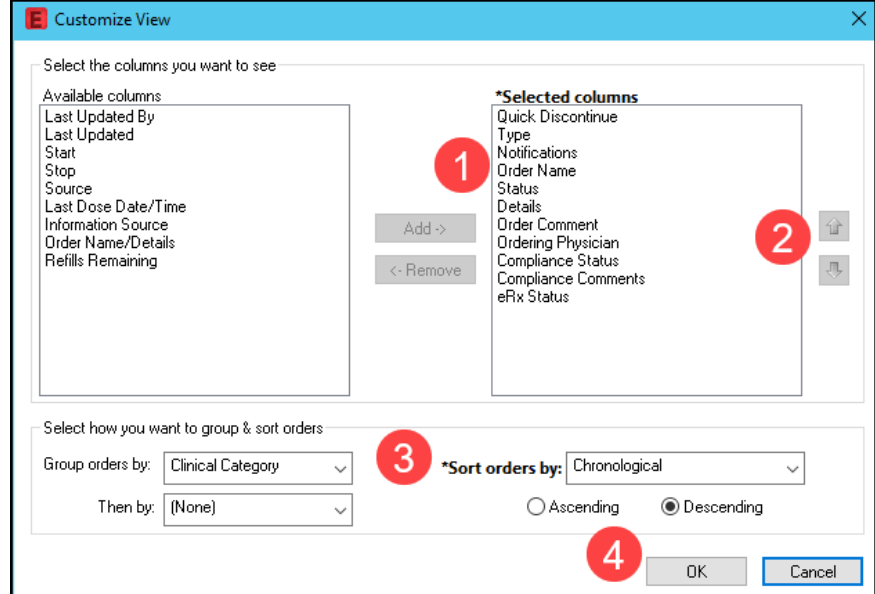

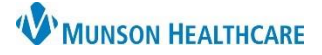

# **FirstNet Customizations** for ED Nurse Assistants and Unit Clerks

## Cerner FirstNet **EDUCATION**

### **Printer Setup (Unit Clerks Only)**

#### **Medical Record Request (MRR)** printing: MRR

- 1. Navigate to the document and:
	- a. **Right Click** in the document**, select print** or
	- b. Click the **printer icon** from the toolbar.
- 2. Once the MRR window is open, **select:**
	- a. **Device selected**
	- b. Template: **Documents Template**
	- c. Purpose: **Further Medical Care**
	- d. **Click the ellipsis**, opening the Output Destination window.
	- e. **Set the Default** to: *Always treat my personal default output destination as the default.* Click **OK**.
	- f. Device: Scroll to find and **select the printer** you most frequently print to. (For additional details on printer names at your facility, visit Clinical EHR Education > Provider Discharge > ED and UC Printer Names.)
	- g. **Right-click on the Device name**, click **Set as Default**  (this also adds the printer to your favorite list).

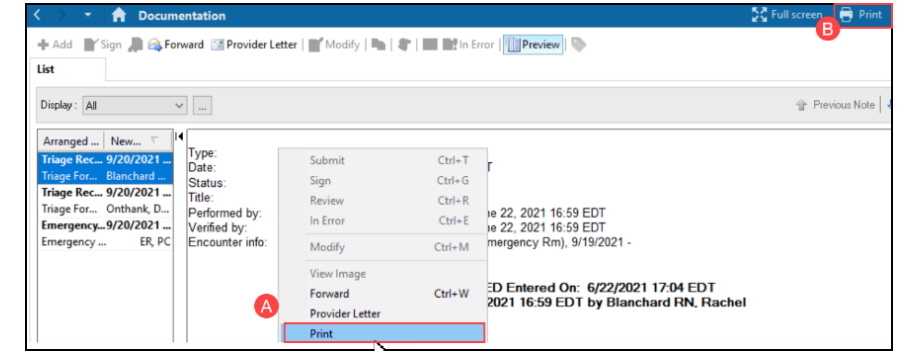

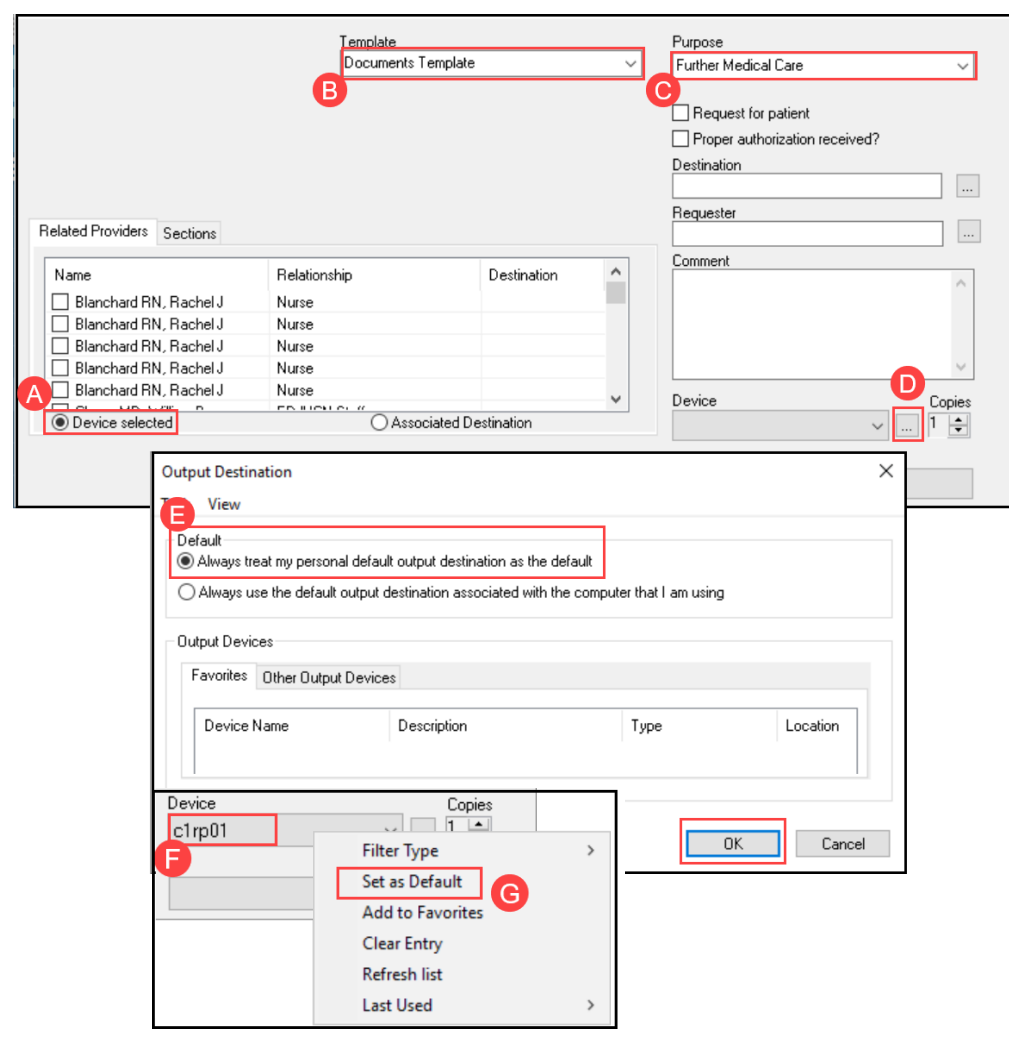